## 雙面復印敎程

一、选择面板右侧列第二个【双面复印】

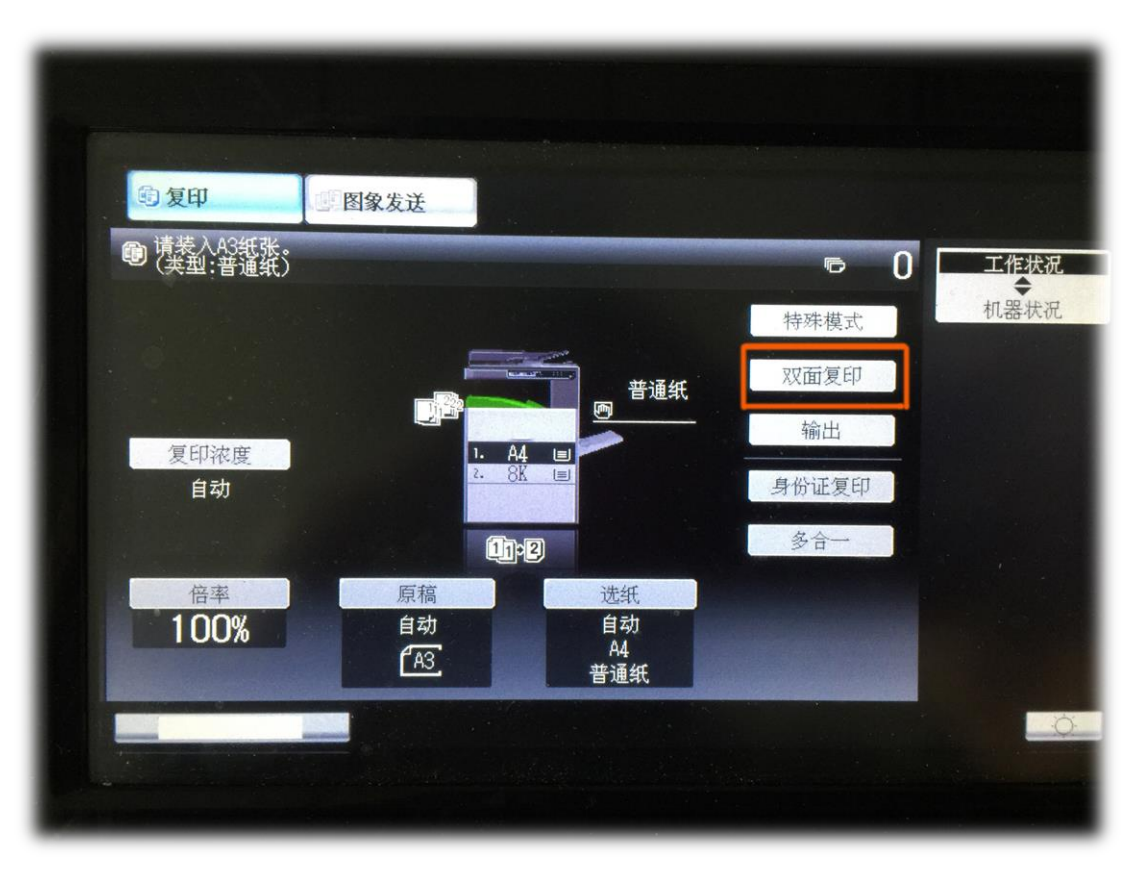

## 二、选择底部第二个【11→2】,点击【OK】确定

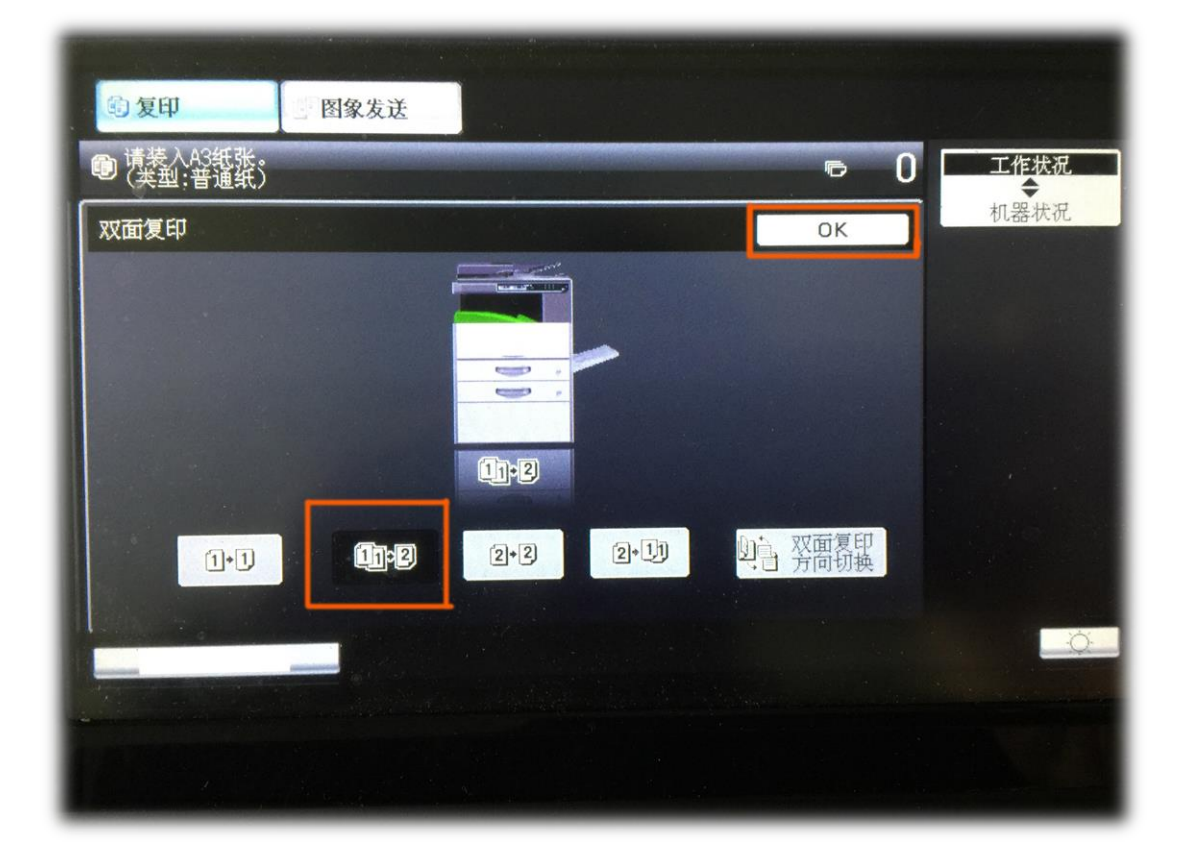

三、点击【选纸】进入选纸界面,选择 8K 或者 A4,黑色为选中,点击【OK】确认

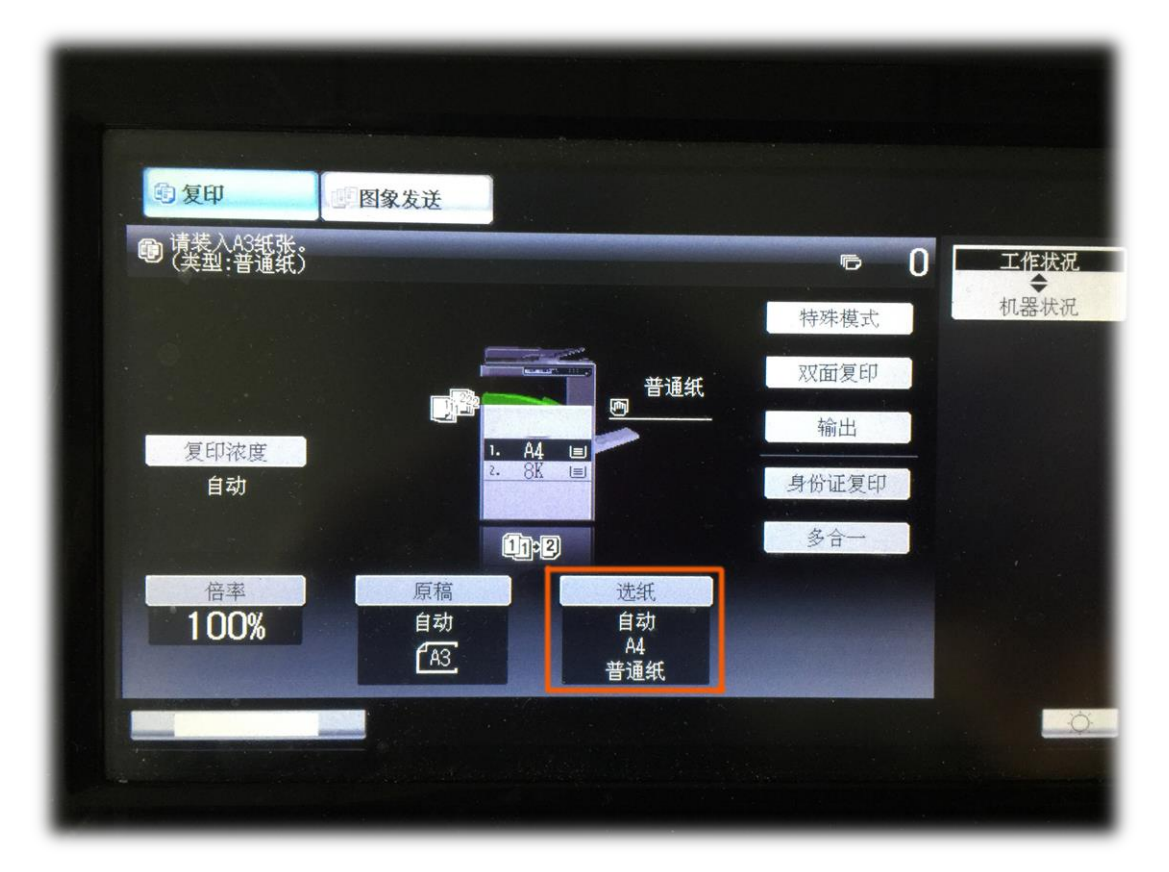

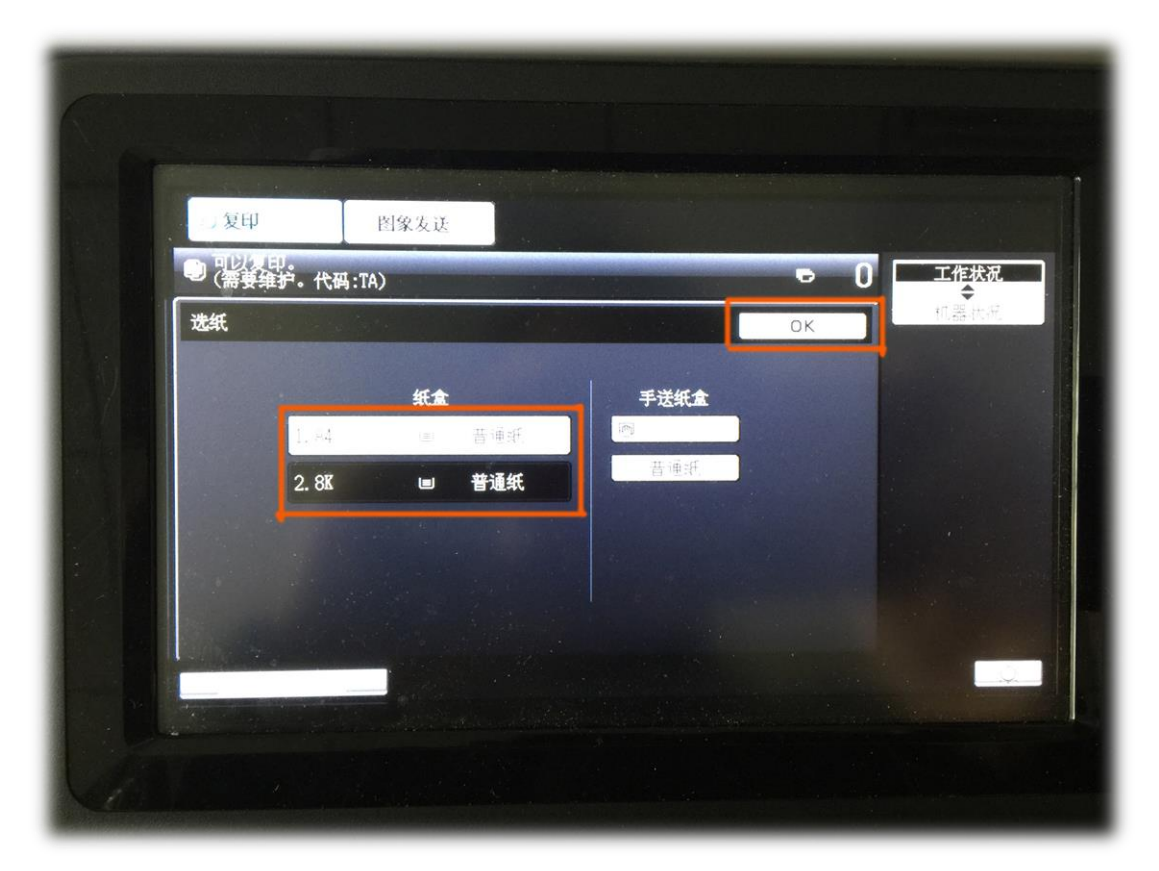

来自双双对对爸爸的教程

Tongzan.com

四、将复印内容一面放入稿台,页面紧靠左上角

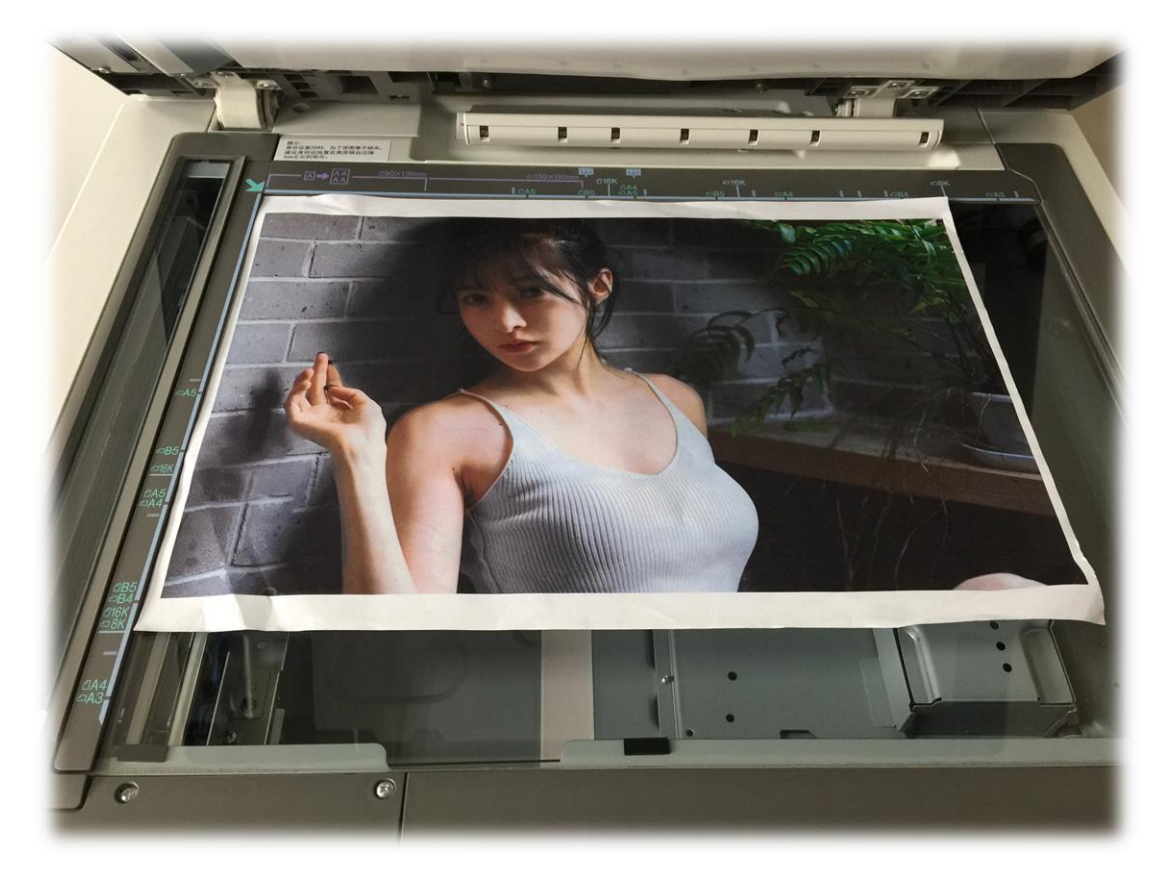

五、盖上面板,按控制面板的【开始】按钮

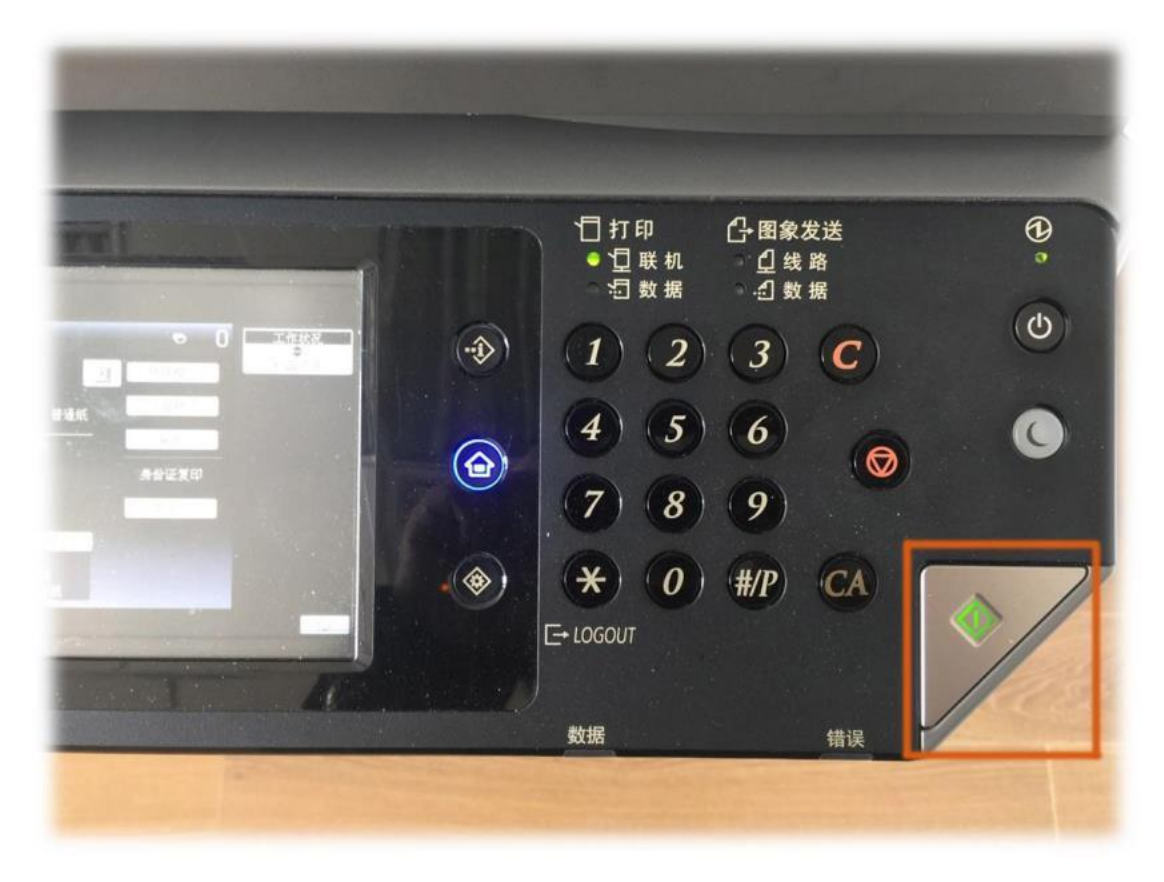

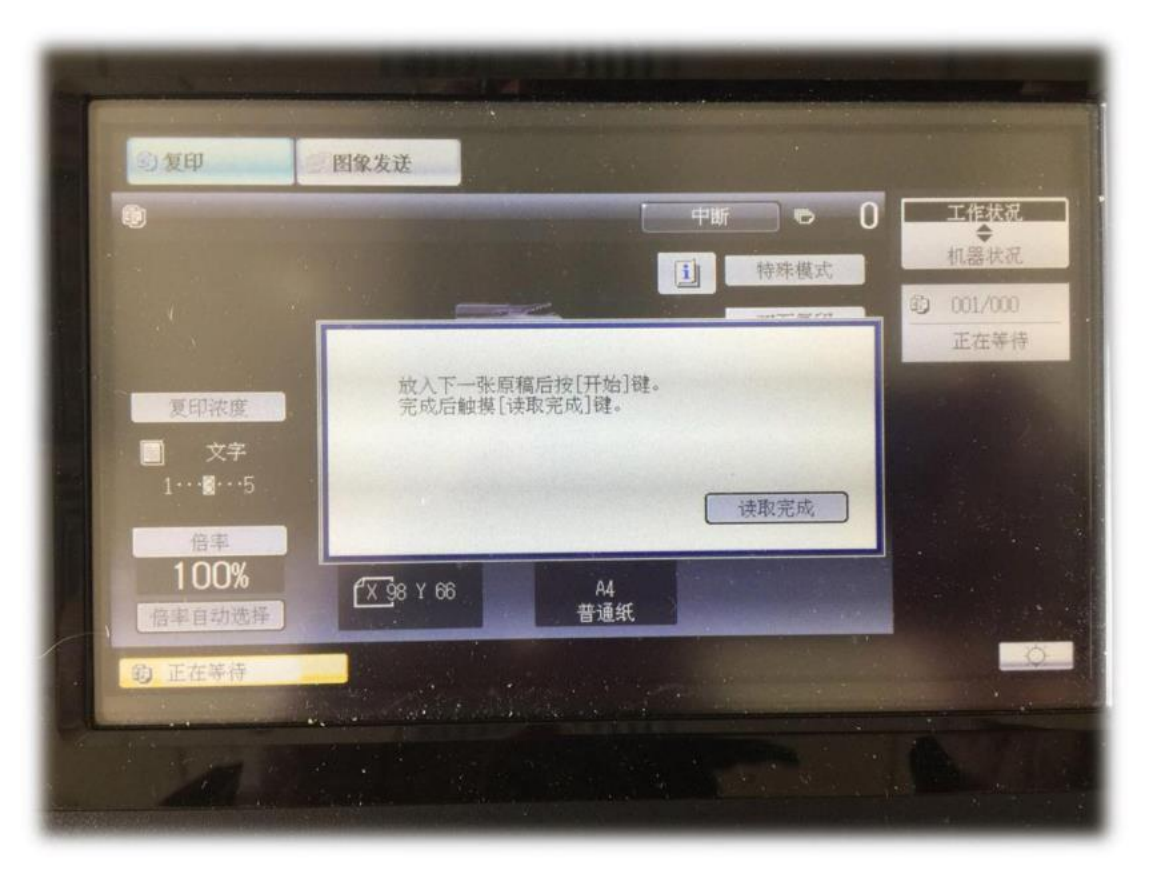

六、触摸面板出现下面的对话框,请无视(千万不要按【读取完成】)

七、打开合盖,将复印内容另一面(反面)放入稿台

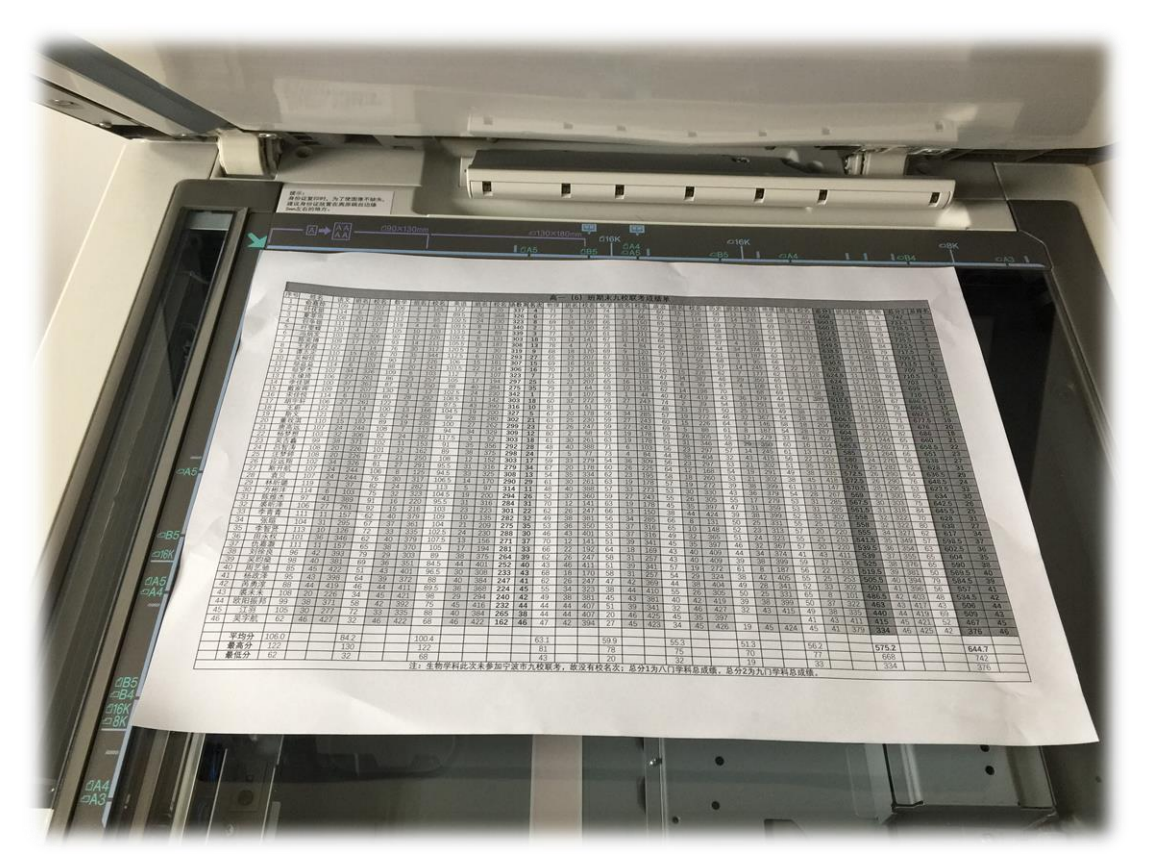

八、盖上面板,再按控制面板的【开始】按钮

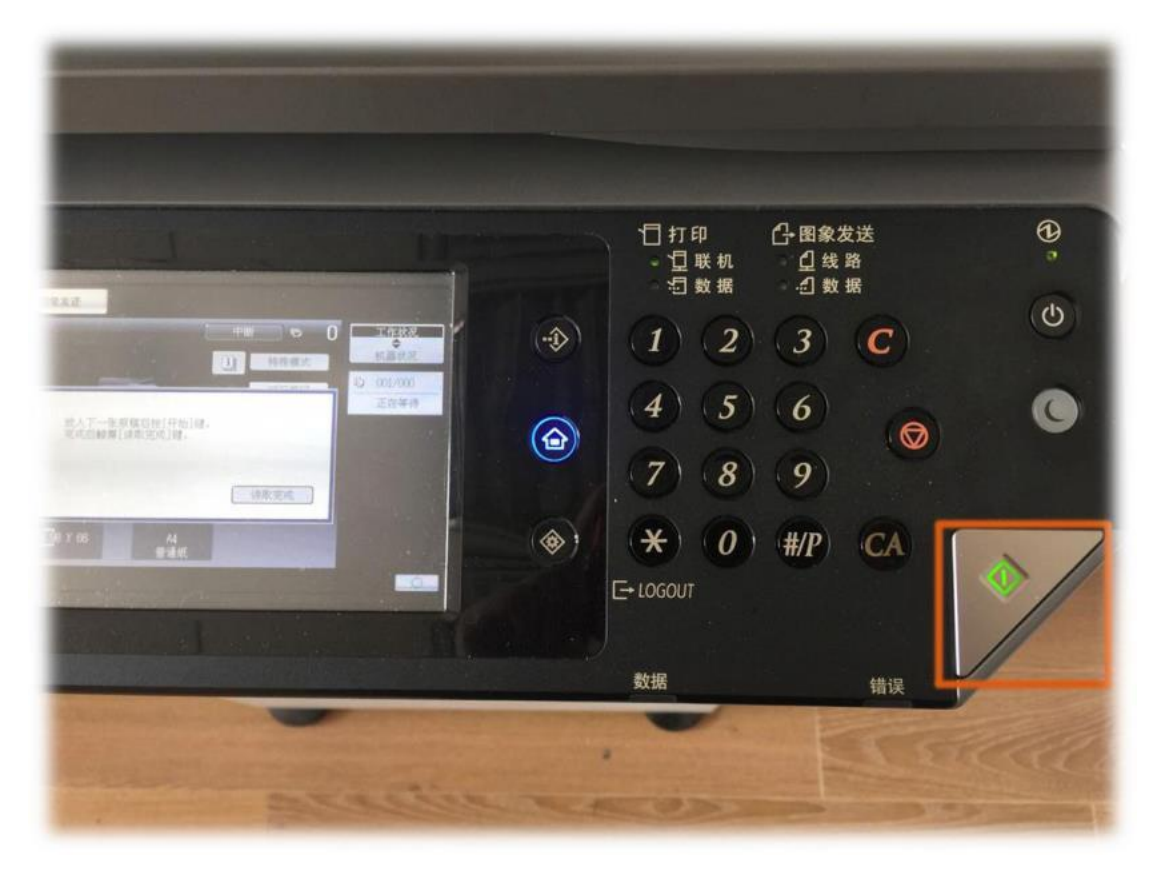

九、触摸面板出现下面的对话框,这次按【读取完成】

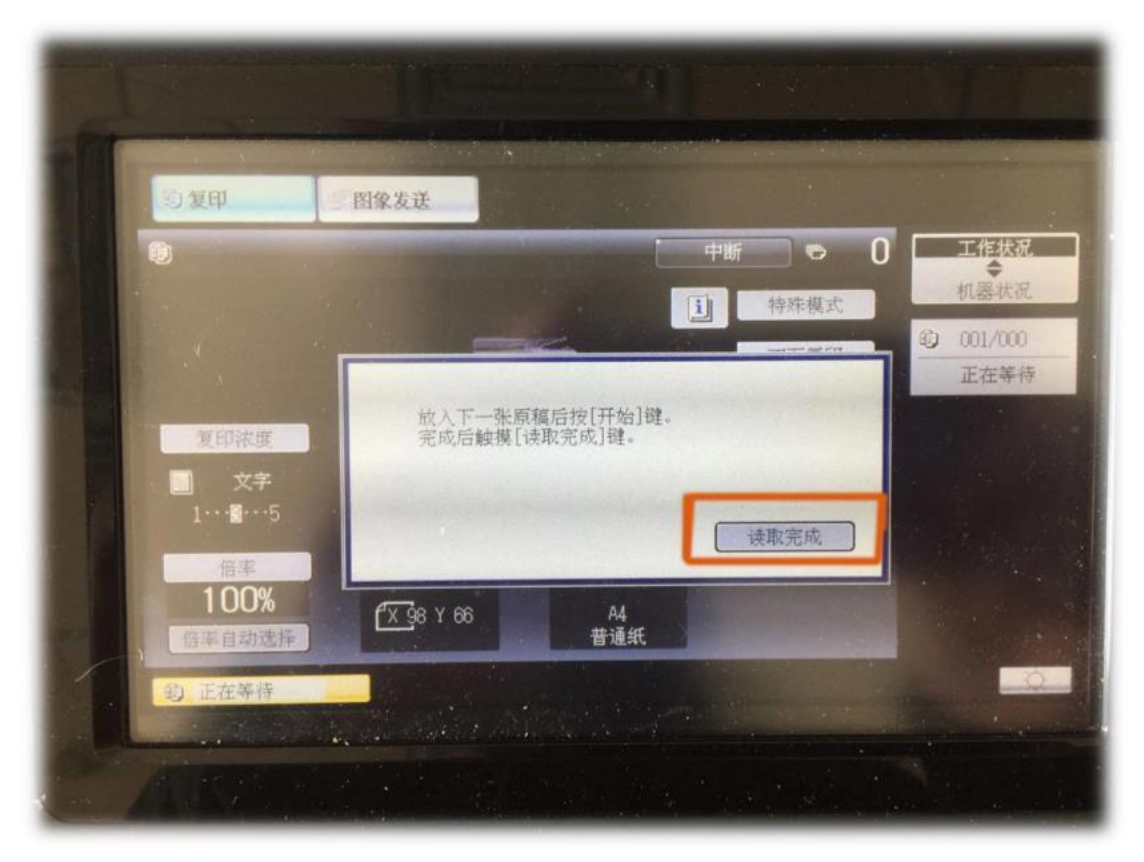

这样文档双面就会复印到一张纸上了。 彩色打印机也是如此操作。【开始】按钮按两次,【读取完成】按一次。